# **BYOD Enrollment**

# User-guide for Android Devices

[Version  $1.6 - 25$ <sup>th</sup> June, 2024]

virtusa

# 1) Virtusa BYOD Program

The Virtusa BYOD (Bring Your Own Device) program allows all Virtusa employees to access corporate data and applications from Apple and Android mobile devices using Intune secure Mobile Device Management (MDM) platform.

The program is intended to provide access to Virtusa information whilst keeping your device secure without interfering with your personal information and settings. It also provides you the additional feature of wiping the device in situations where it is lost or stolen.

# 2) Prerequisites for Enrollment

- **•** Device OS should be updated to the latest version of Android: 11.0 or above
- Devices should not be rooted/jail broken
- Devices should not be enrolled with any other Mobile Device Management (MDM) solution
- Minimum of 600 MB free space should be available in the device prior installation
- A Google ID is required, and Wi-Fi connectivity is preferred for enrollment
- Configuration time will take around 15 minutes

# 3) Virtusa BYOD Portal

The Virtusa BYOD portal provides a comprehensive view on the MDM solution provided by Virtusa for its employees. This portal will guide and assist employees in the entire journey of enrolling, managing and unenrolling devices. You can access this site by:

▪ **Scanning the below QR code**

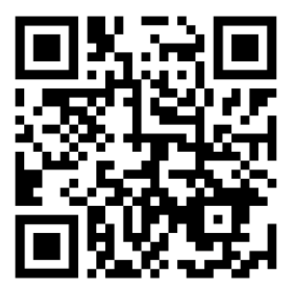

▪ **Typing byod.virtusa.com on your mobile device browser**

In addition to the information on default and featured apps available in the program, the BYOD portal is also equipped with videos and guides to assist you in enrolling devices. Before the enrollment process please review the terms of use available in the portal to understand what Virtusa can see and cannot see

# 4) BYOD (Intune MDM) Enrollment Steps

Step 01: Visit the [Virtusa BYOD Portal](https://www.virtusa.com/digital/byod) <br />byod.virtusa.com> via your mobile device

Step 02: Read and accept the **Terms of Service**

Step 03: Tap on 'Start the Enrollment'

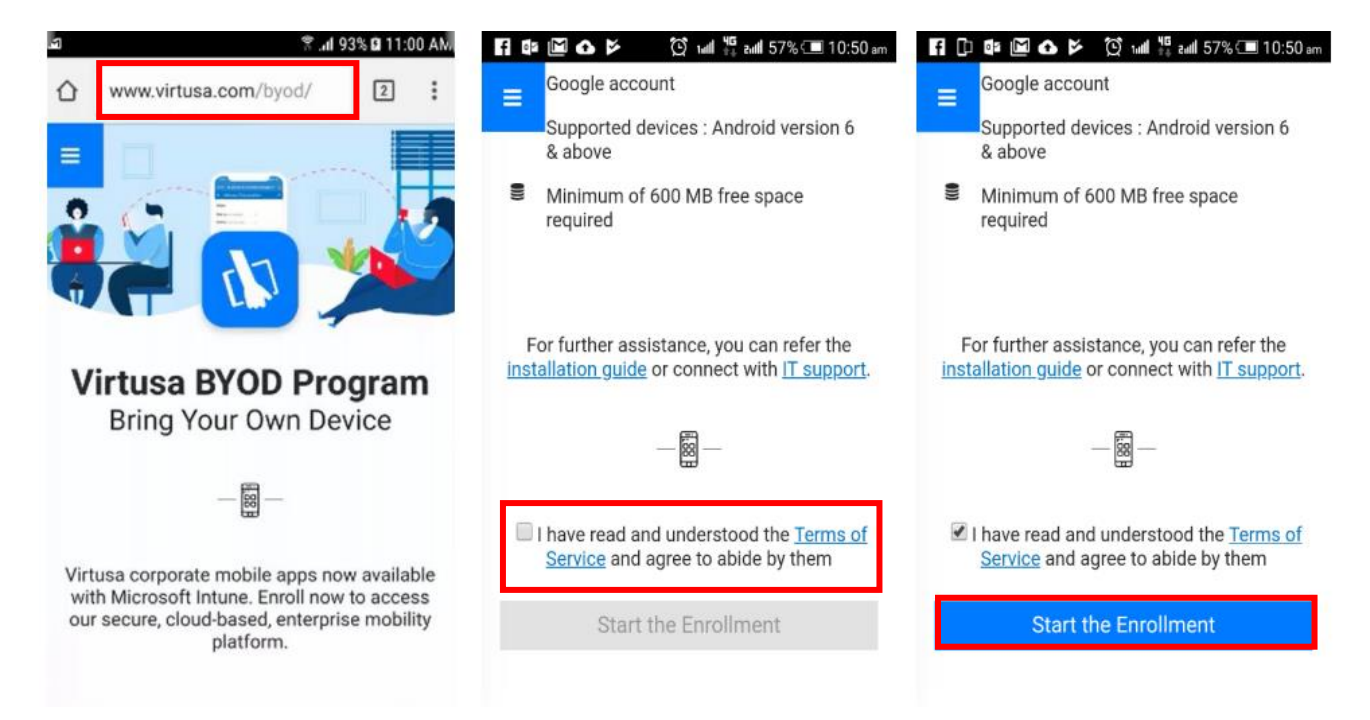

Step 04: Tap on 'Install' once the Company Portal app opens on Play Store

#### Step 05: Open the **Company Portal** app once downloaded

#### Step 06: Tap on 'Sign In'

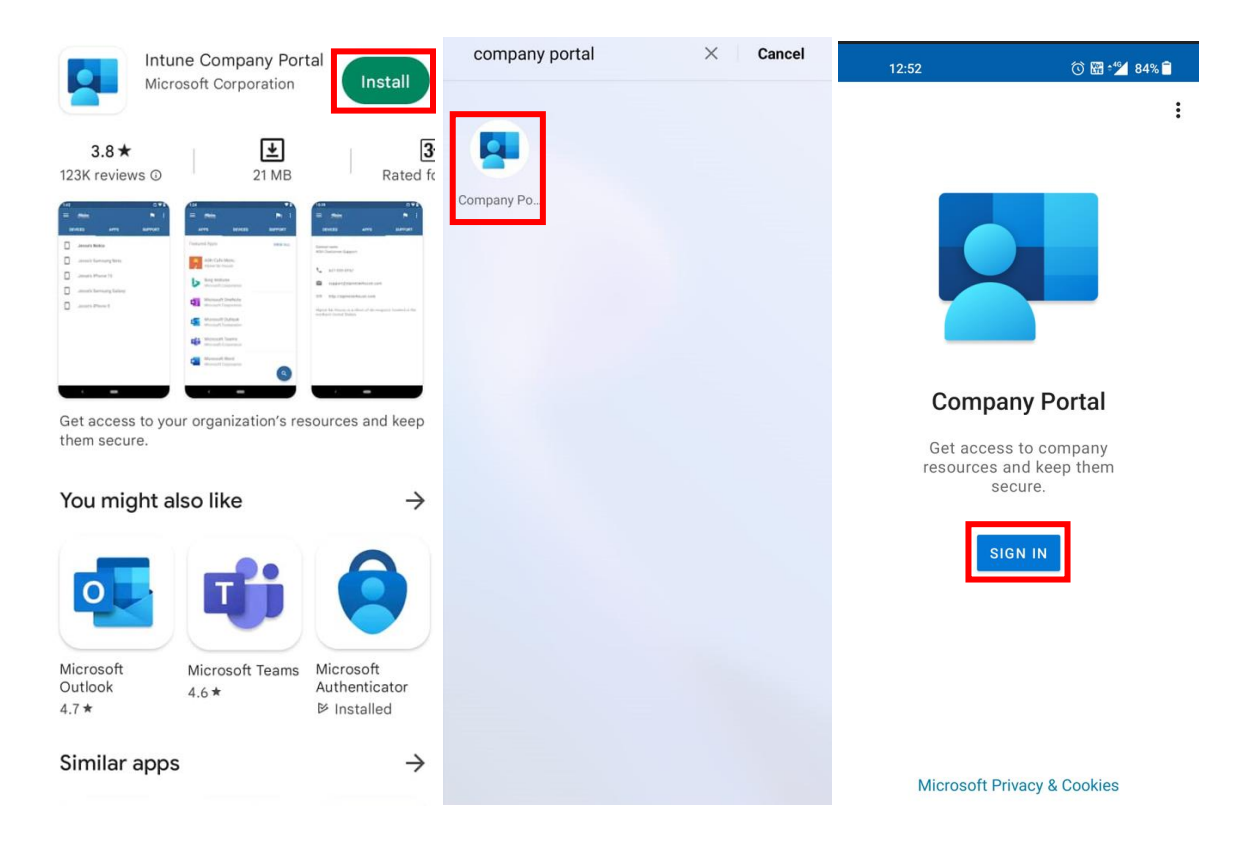

Step 07: Enter your Virtusa account username (your Virtusa e-mail) and tap on 'Next'

Step 08: Enter your Virtusa account password and tap on 'Sign In'

#### Step 09: Tap on 'Begin'

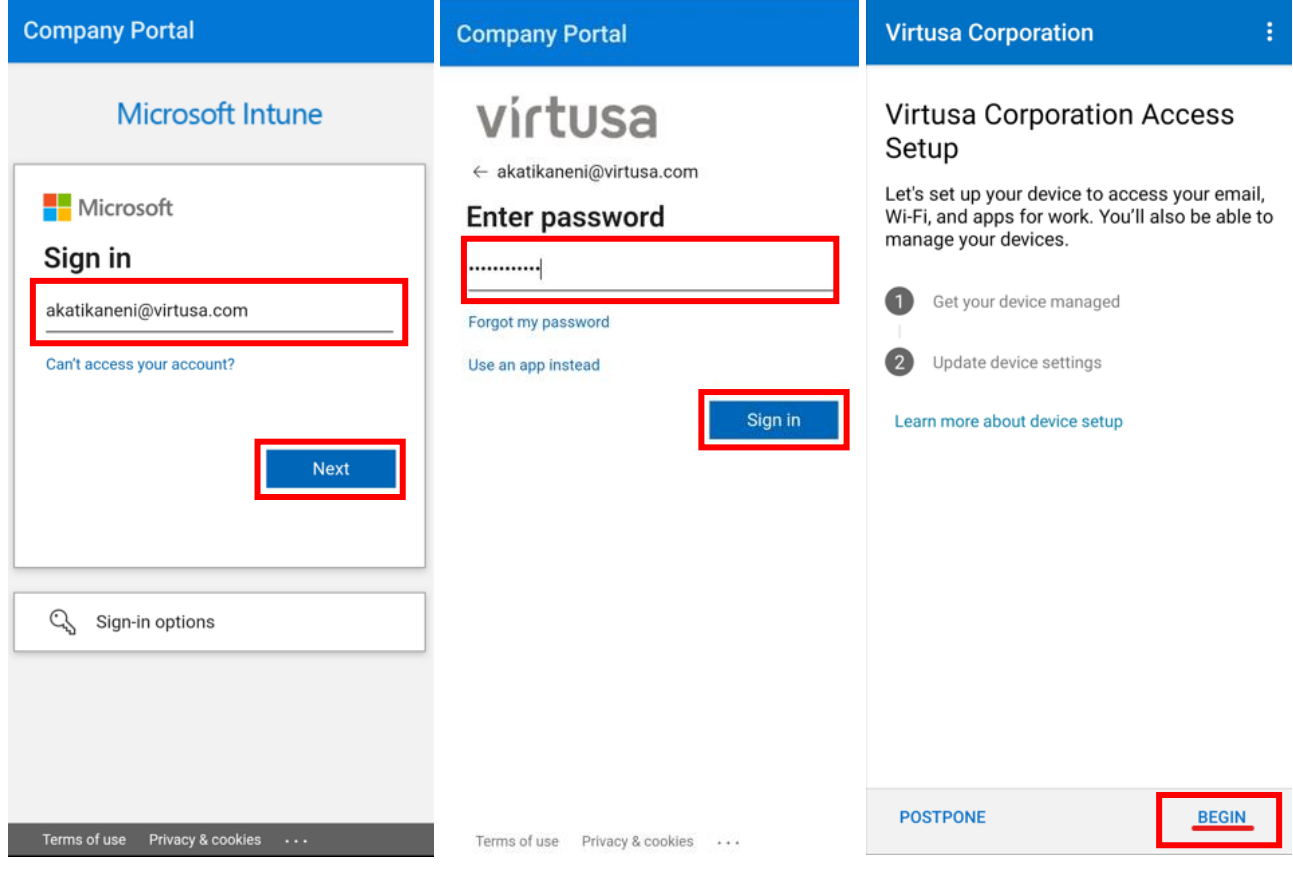

#### Step 10: Read and tap on 'Continue' to proceed

Step 11: Read and tap on 'Next' to proceed further

Step 12: Enter the verification code and tap on 'Activate'

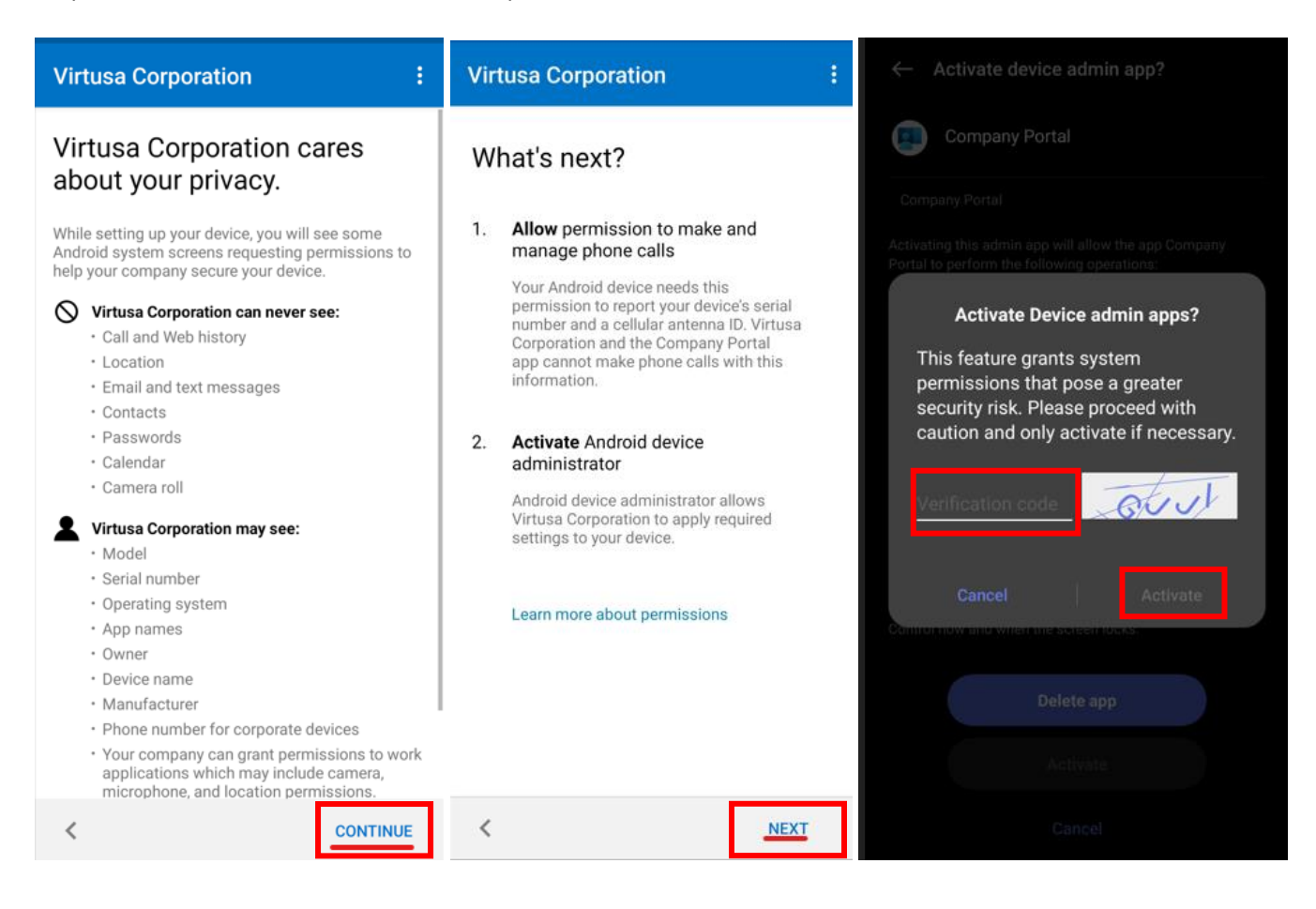

# Step 13: Read and tap on 'Activate'

Note: Your device will finish setting up the device admin app

Step 14: Select 'Mobile Devices (iOS / Android)' and tap on 'Done'

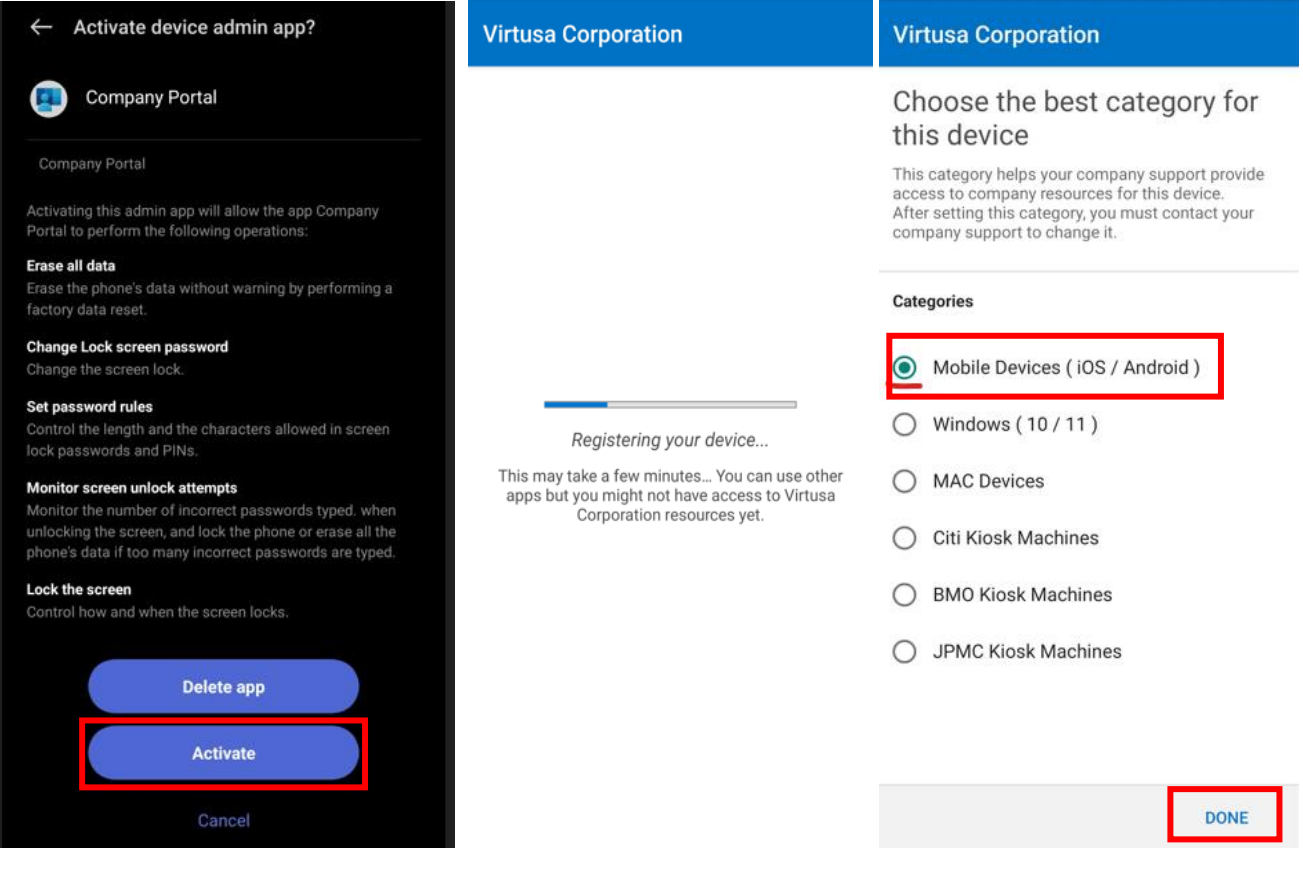

#### Step 15: Tap on 'Continue' to proceed

Note: You will now be prompted to install the **Microsoft Defender** app which is a mandetory app for Tier 0, Tier 01, Tier 02, Tier 04 and Tier 05 employees excluding Tier 03 to complete the mobile device enrollemt. This app protects your device and its applications from cyber security threats.

Step 16: Go to the Notifications bar and select 'Install Microsoft Defender from Play store'

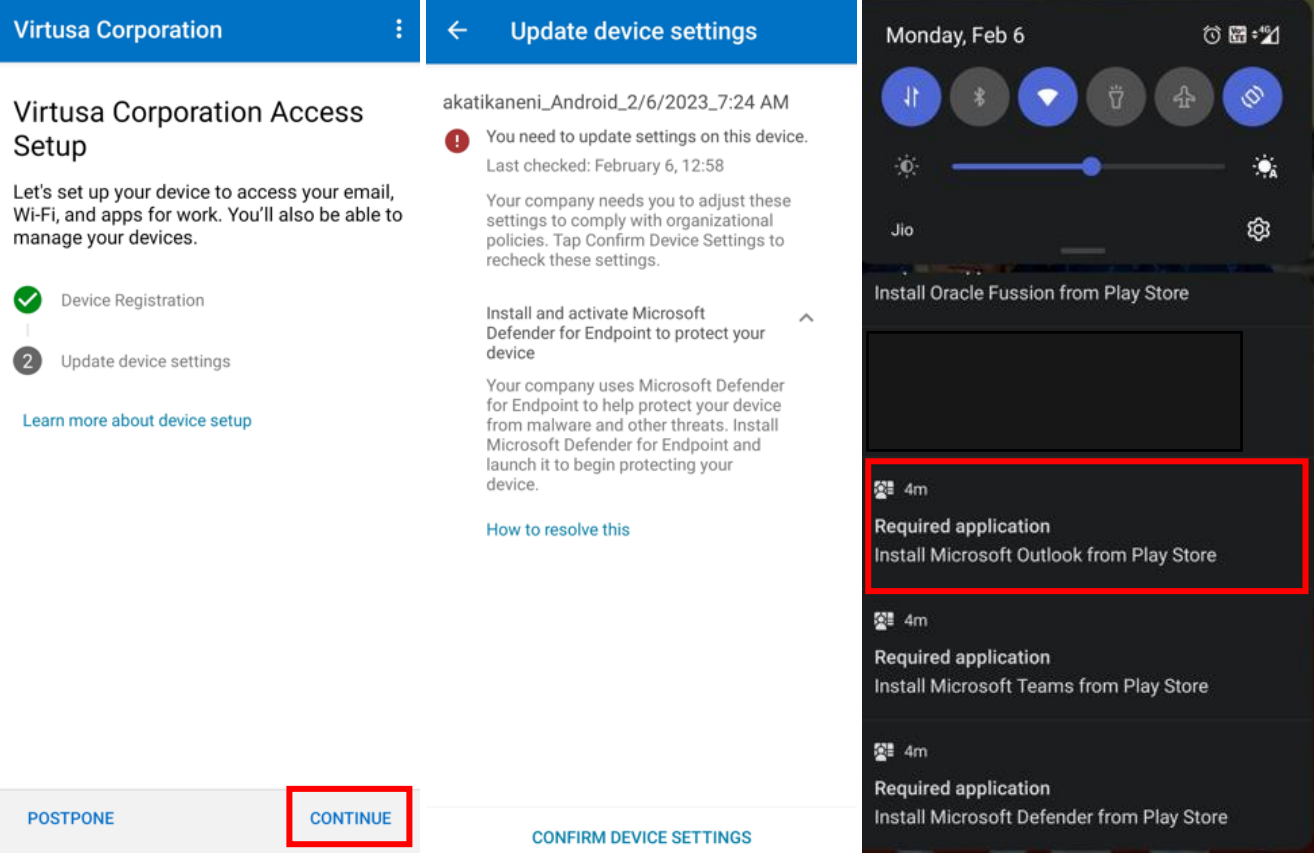

Note: The app will be available on your mobile home screen once installed.

# 5) Microsoft Defender Configuration Steps

#### Step 1: 'Open' the **Microsoft Defender** app

- Step 2: Select 'Sign in with a different account'
- Step 3: Enter your Virtusa account username tap 'Sign in'
- Step 4: Enter your Virtusa account password and tap 'Sign in' again

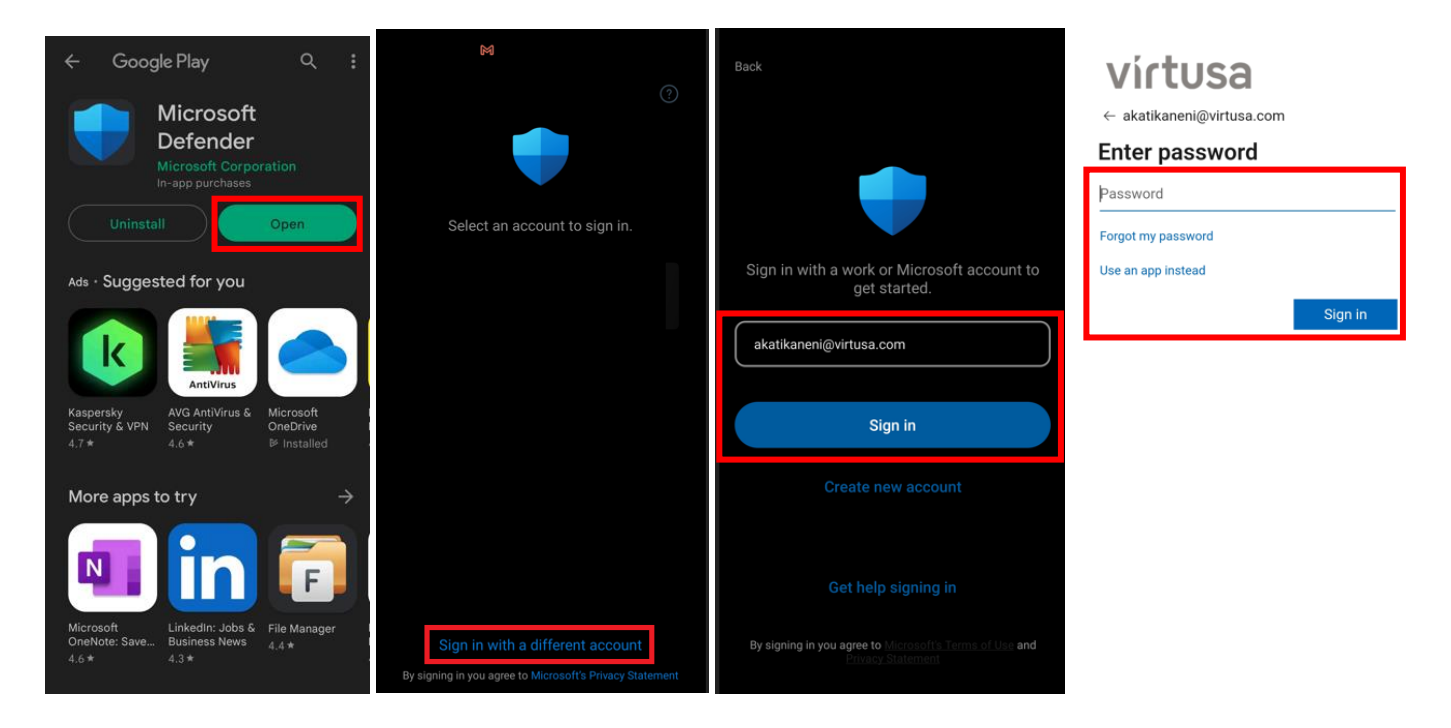

Step 5: 'Accept' the Microsoft Defender Application license terms

Step 6: Tap on 'Begin'

Step 7: Tap on 'Allow'

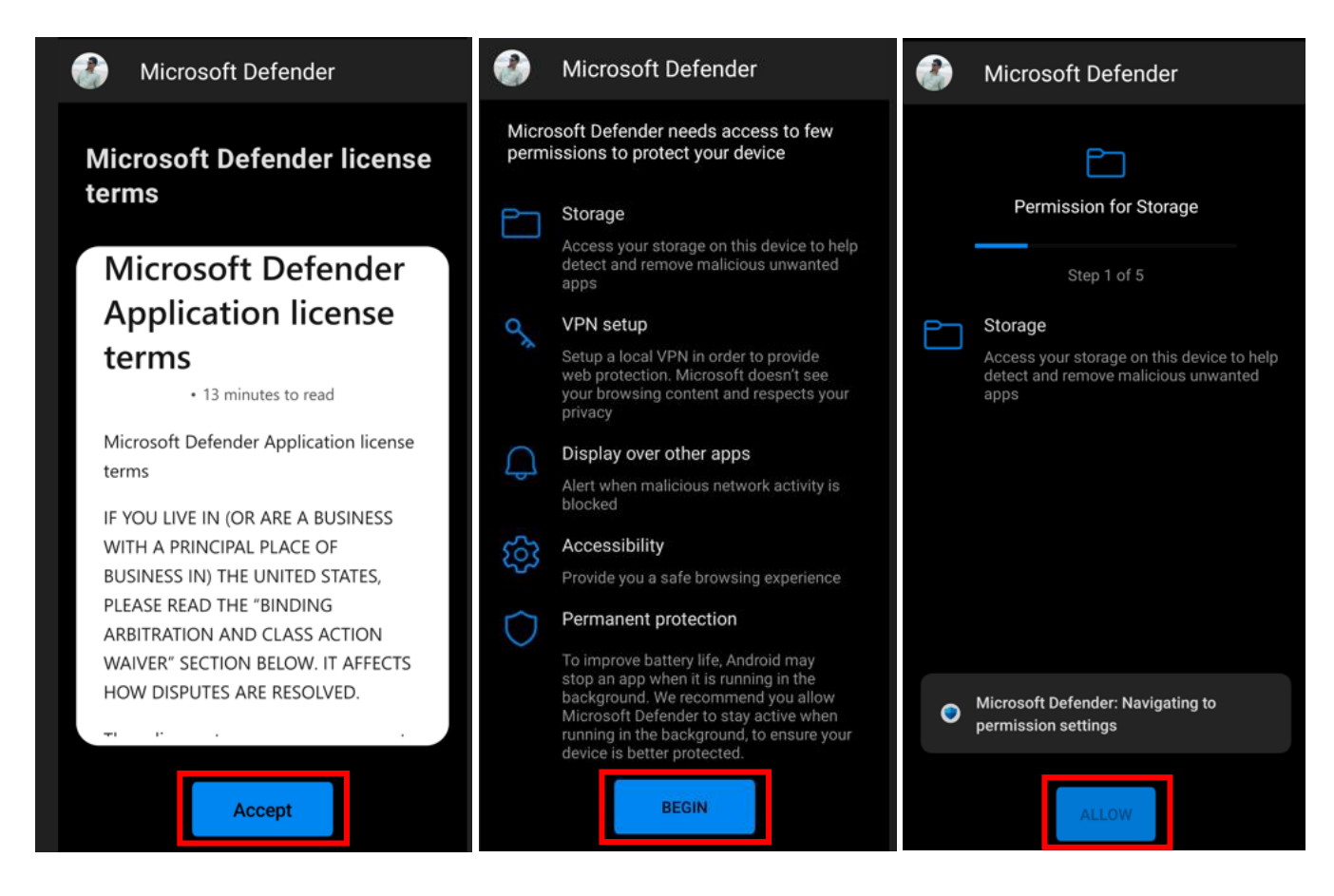

#### Step 8: Enable 'Allow access to manage all apps'

#### Step 9: Tap on 'Allow'

#### Step 10: Tap on 'Allow'

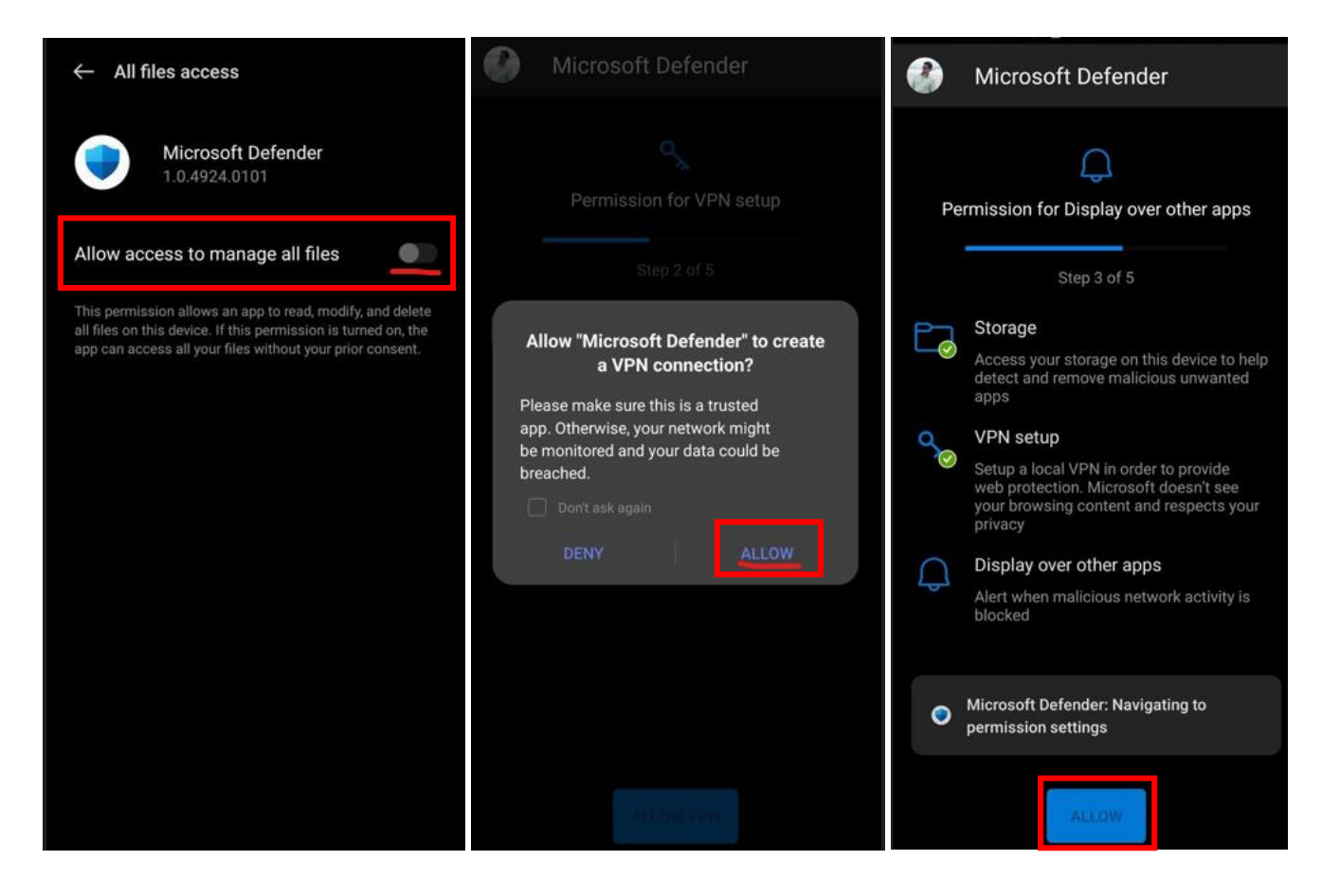

Step 11: Select 'Always'

Step 12: Tap on 'Agree'

Step 13: Select 'Microsoft Defender Accessibility Service'

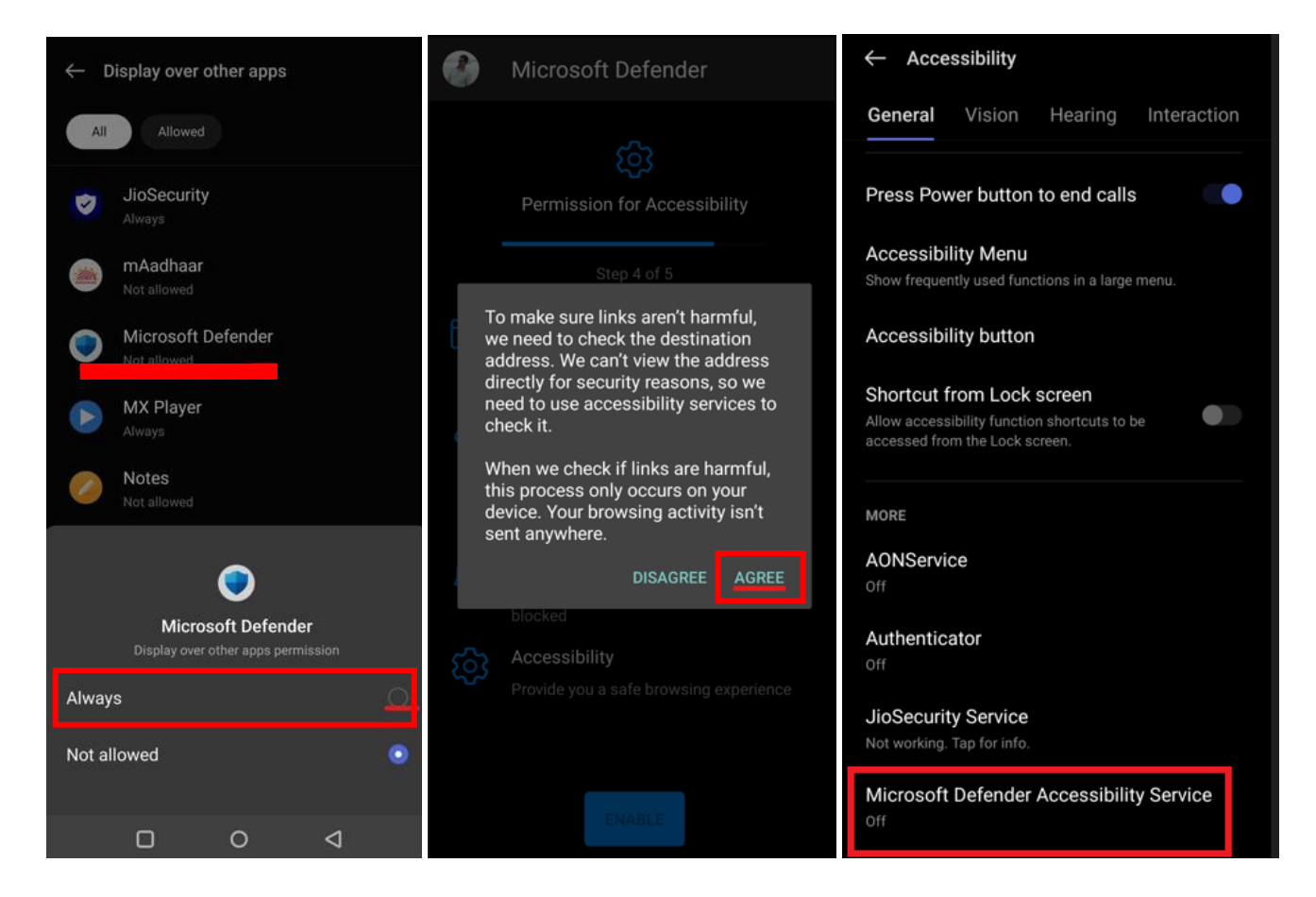

# Step 14: Enable 'Microsoft Defender Accessibility Service'

# Step 15: Tap on 'Allow'

#### Step 16: Tap on 'Allow'

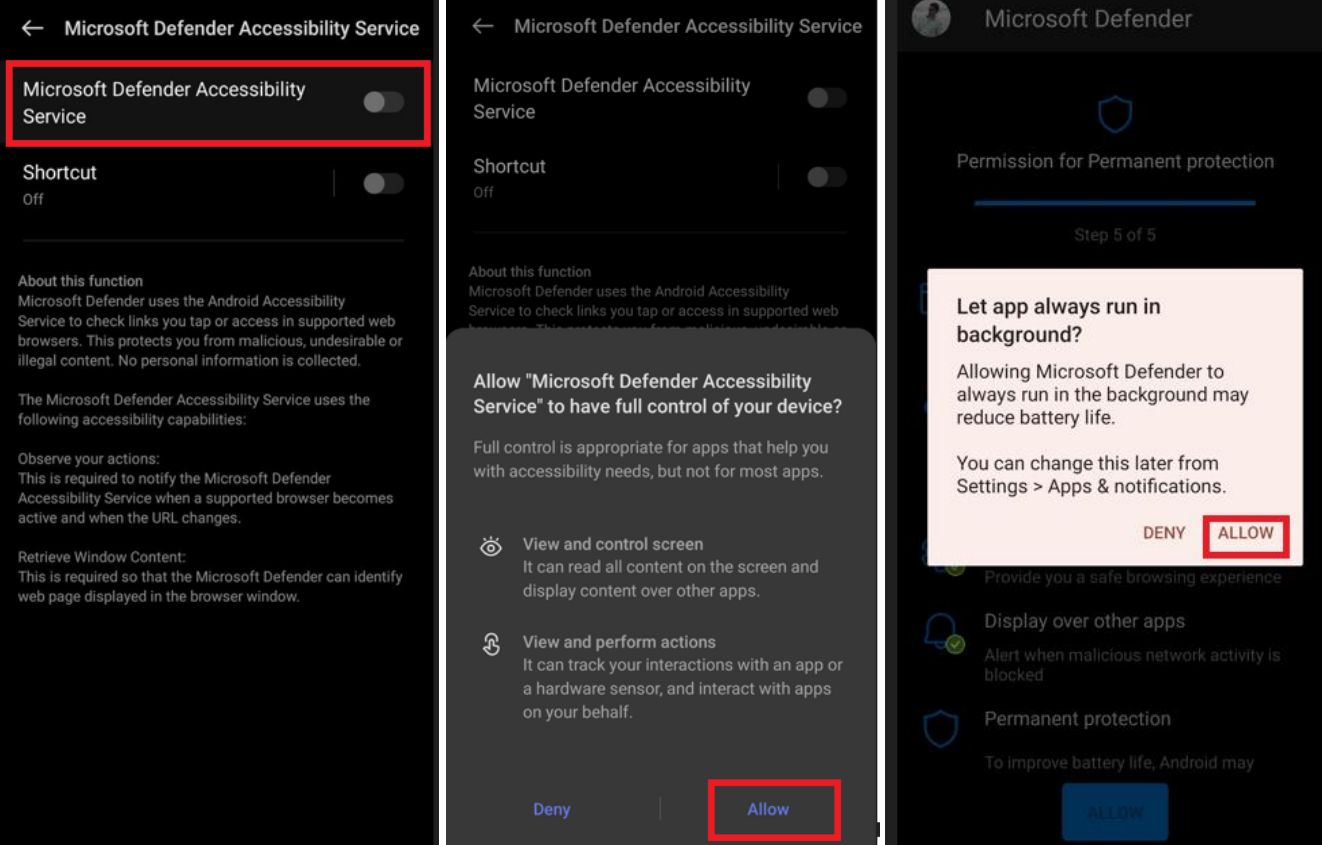

Note. The device will be scanned and confirmed as protected

Step 17: Tap on 'Confirm Device Setings'

Note: Your device enrollement is now completed. You can find more details of your device under 'Device Details'

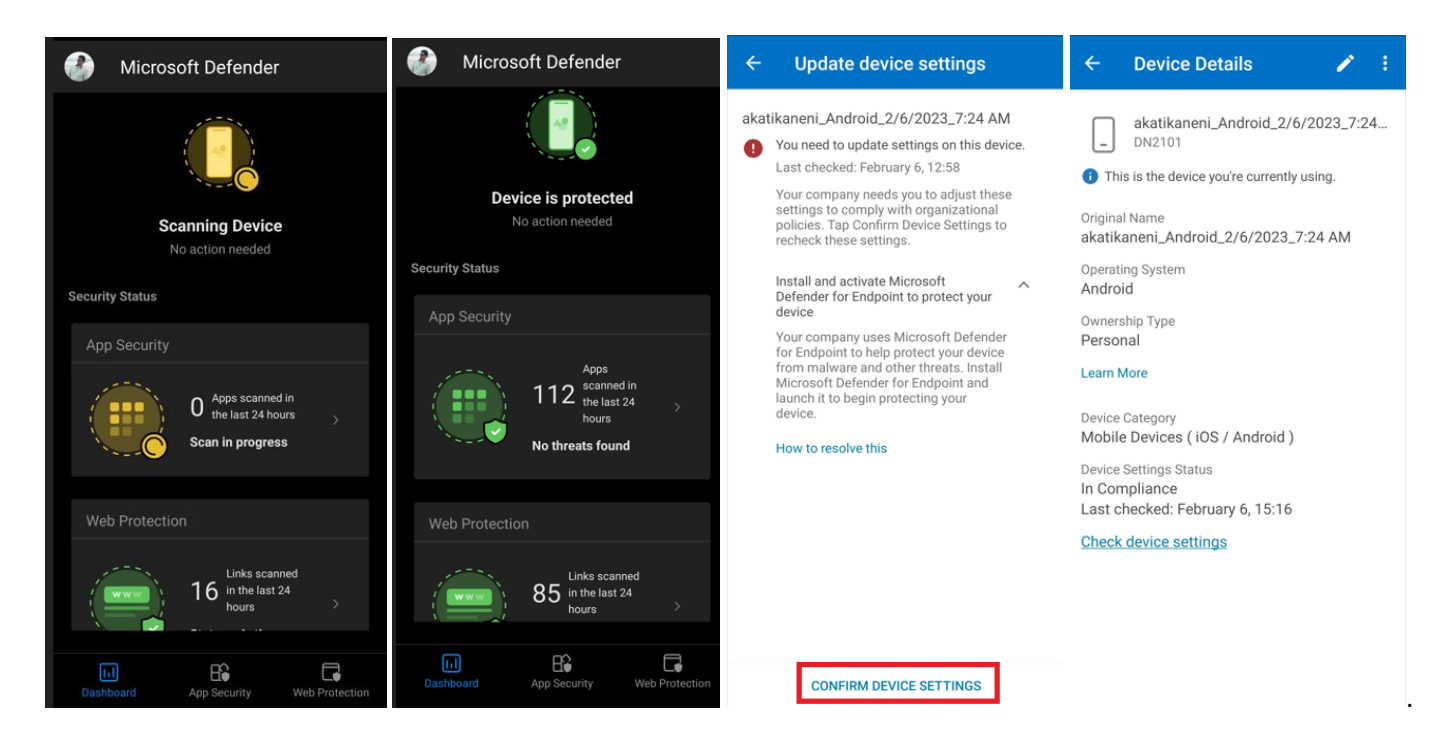

Step 18: Go to the Notifications bar again and continue installing the other default Virtusa apps (Edge, Authenticator, Teams, Outlook) as prompted

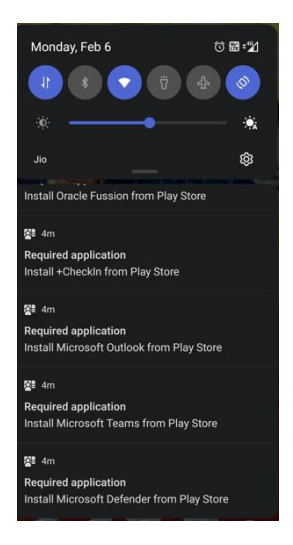

*Note: You may also search for more Virtusa apps via the Company Portal app and self-install them.*